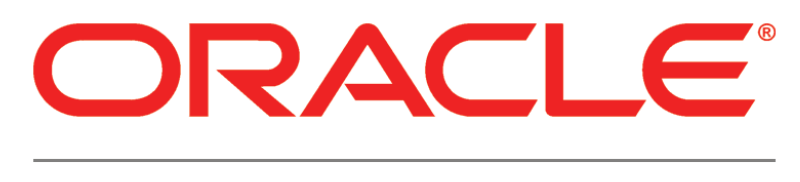

# **PRIMAVERA**

### **Connecting Oracle Identity Manager 11g to P6 Release 8.3**

March 2013

### <span id="page-1-0"></span>Legal Notices

Oracle Primavera Connecting Oracle Identity Manager 11g to P6

Copyright © 1999, 2013, Oracle and/or its affiliates. All rights reserved. Oracle and Java are registered trademarks of Oracle and/or its affiliates. Other names may be trademarks of their respective owners.

This software and related documentation are provided under a license agreement containing restrictions on use and disclosure and are protected by intellectual property laws. Except as expressly permitted in your license agreement or allowed by law, you may not use, copy, reproduce, translate, broadcast, modify, license, transmit, distribute, exhibit, perform, publish or display any part, in any form, or by any means. Reverse engineering, disassembly, or decompilation of this software, unless required by law for interoperability, is prohibited.

The information contained herein is subject to change without notice and is not warranted to be error-free. If you find any errors, please report them to us in writing.

If this is software or related documentation that is delivered to the U.S. Government or anyone licensing it on behalf of the U.S. Government, the following notice is applicable:

U.S. GOVERNMENT END USERS: Oracle programs, including any operating system, integrated software, any programs installed on the hardware, and/or documentation, delivered to U.S. Government end users are "commercial computer software" pursuant to the applicable Federal Acquisition Regulation and agency-specific supplemental regulations. As such, use, duplication, disclosure, modification, and adaptation of the programs, including any operating system, integrated software, any programs installed on the hardware, and/or documentation, shall be subject to license terms and license restrictions applicable to the programs. No other rights are granted to the U.S. Government.

This software or hardware is developed for general use in a variety of information management applications. It is not developed or intended for use in any inherently dangerous applications, including applications that may create a risk of personal injury. If you use this software or hardware in dangerous applications, then you shall be responsible to take all appropriate failsafe, backup, redundancy, and other measures to ensure its safe use. Oracle Corporation and its affiliates disclaim any liability for any damages caused by use of this software or hardware in dangerous applications.

This software or hardware and documentation may provide access to or information on content, products and services from third-parties. Oracle Corporation and its affiliates are not responsible for and expressly disclaim all warranties of any kind with respect to third-party content, products, and services. Oracle Corporation and its affiliates will not be responsible for any loss, costs, or damages incurred due to your access to or use of third-party content, products, or services.

## **Contents**

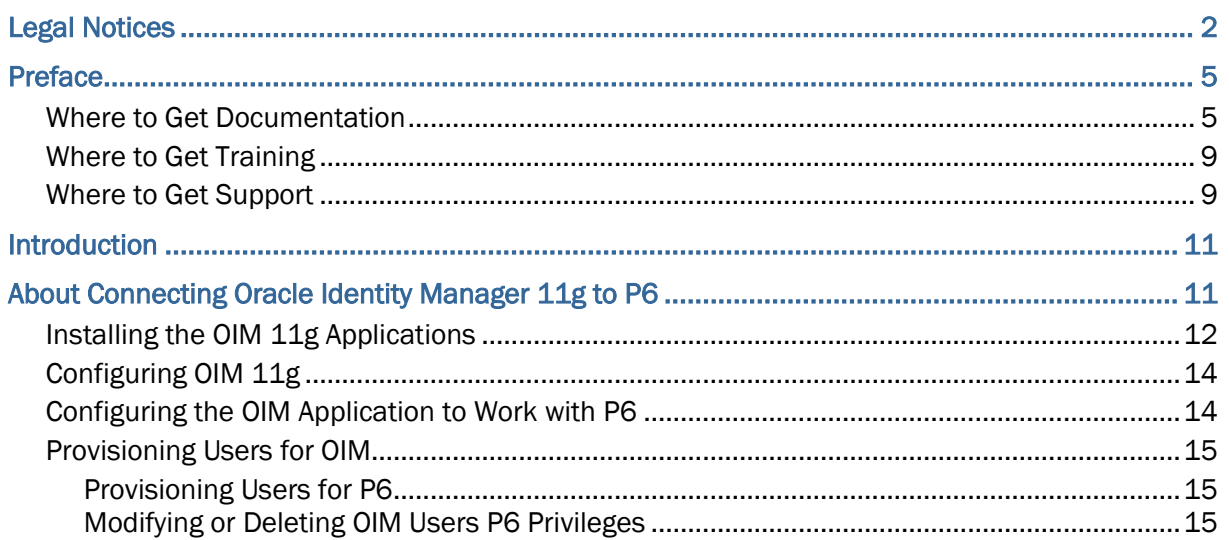

## <span id="page-4-0"></span>Preface

#### In This Section

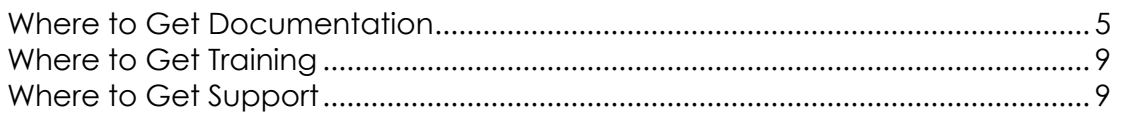

#### <span id="page-4-1"></span>Where to Get Documentation

For the most up-to-date versions of all manuals and technical documents related to installing, administering, and using P6 EPPM, go to:

http://download.oracle.com/docs/cd/E29618\_01/index.htm

Most documentation assumes a standard setup of the product, with full access rights to all features and functions.

You can also access the versions of the product manuals and technical documents that were available at the time of the release from the P6 EPPM Documentation Center, located in the \Documentation\Documentation\_library\*language* folder of the P6 EPPM physical media or download.

The following table describes the core documents available for P6 EPPM and lists the recommended readers by role. P6 EPPM roles are described in the *Planning Your P6 EPPM Implementation* guide*.*

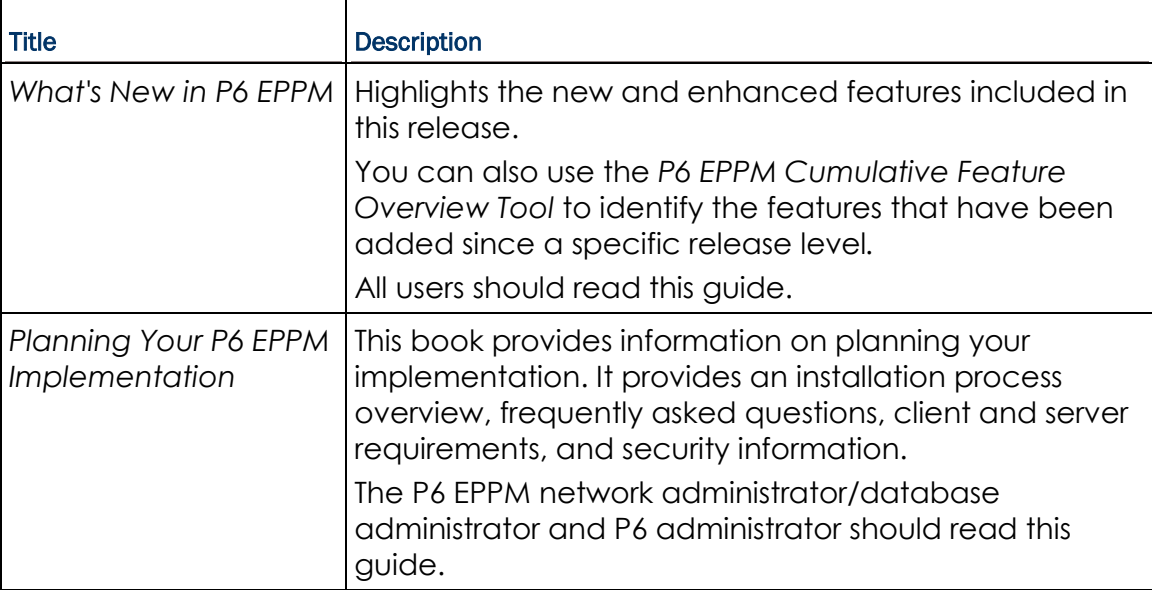

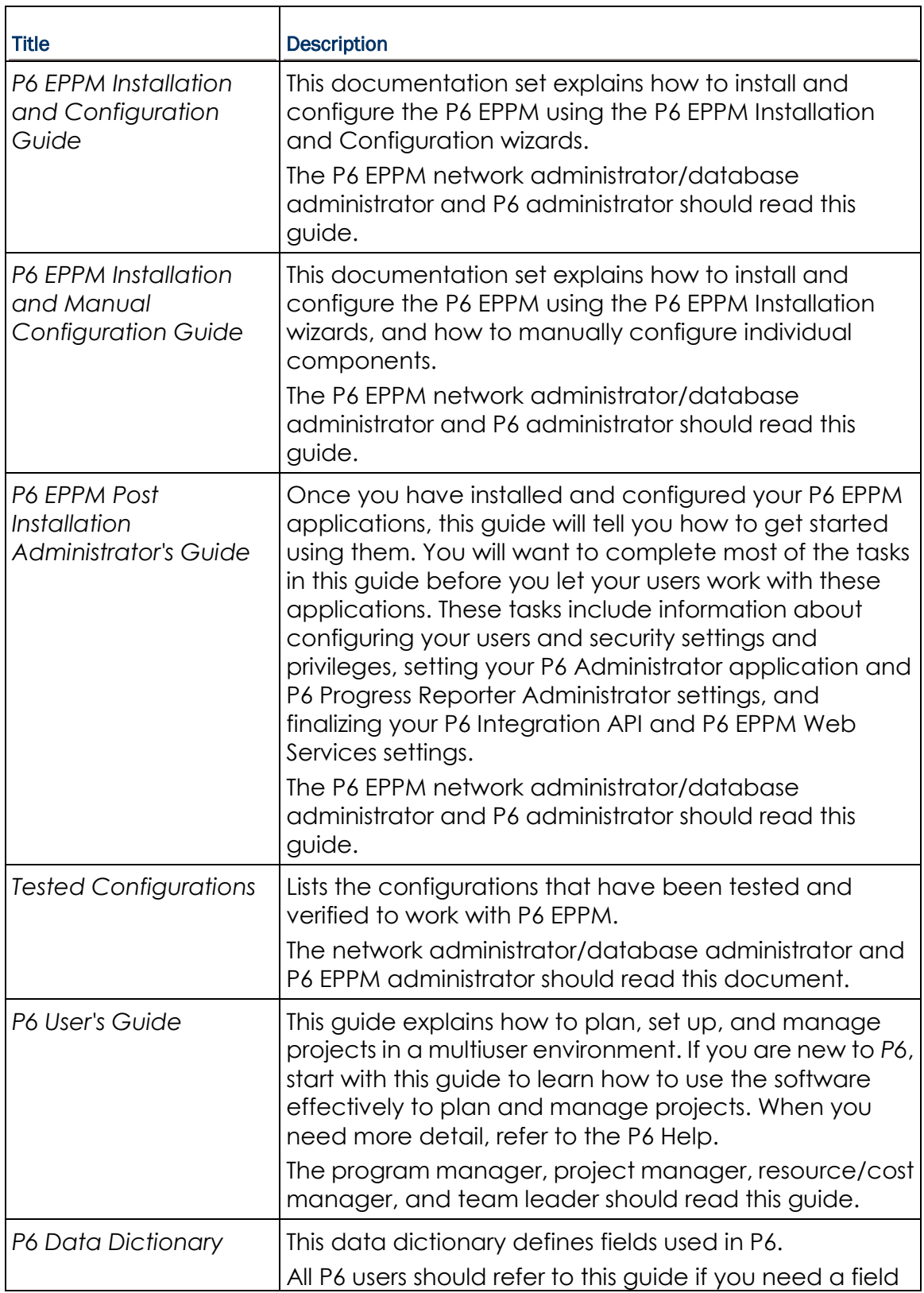

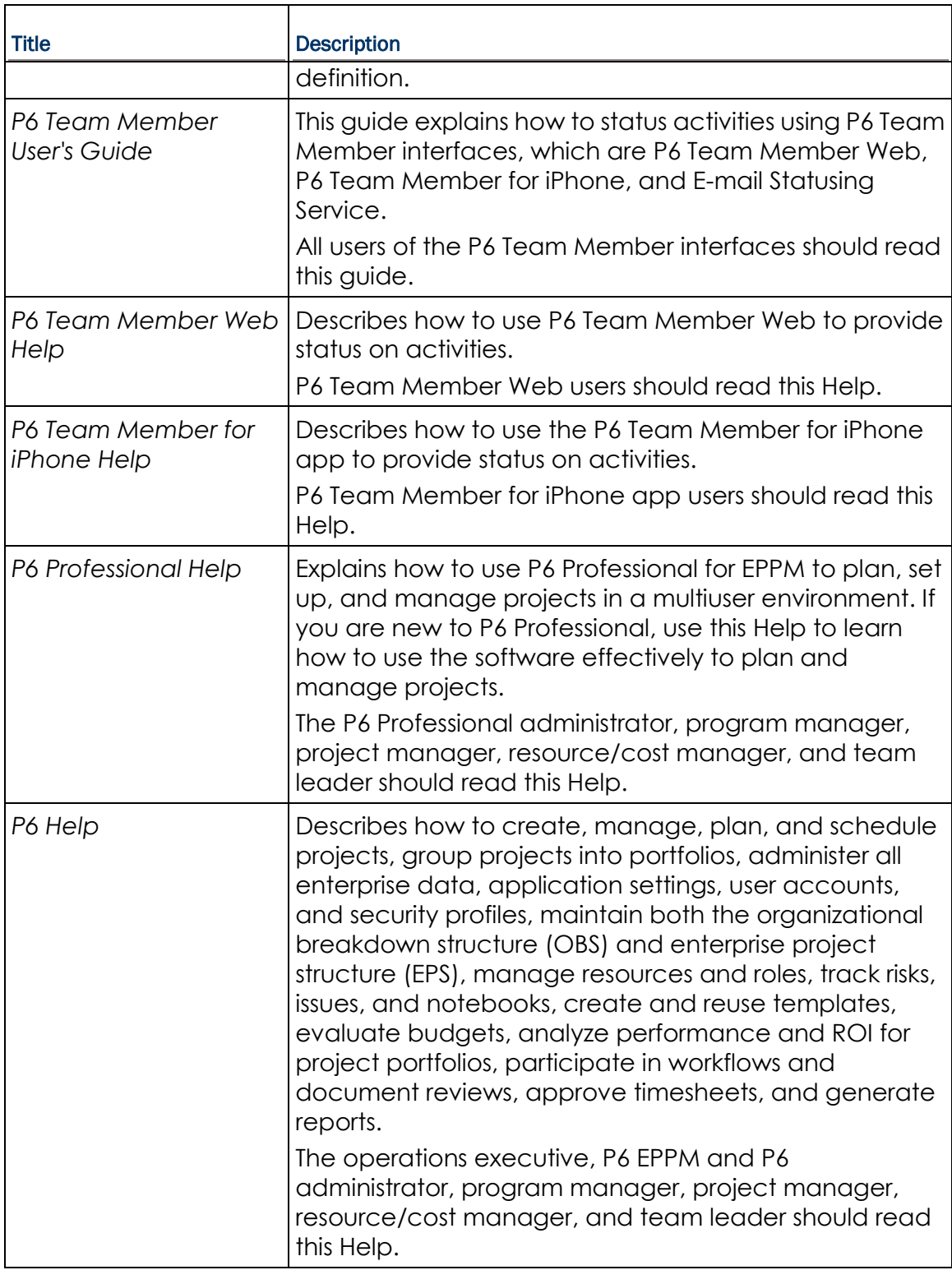

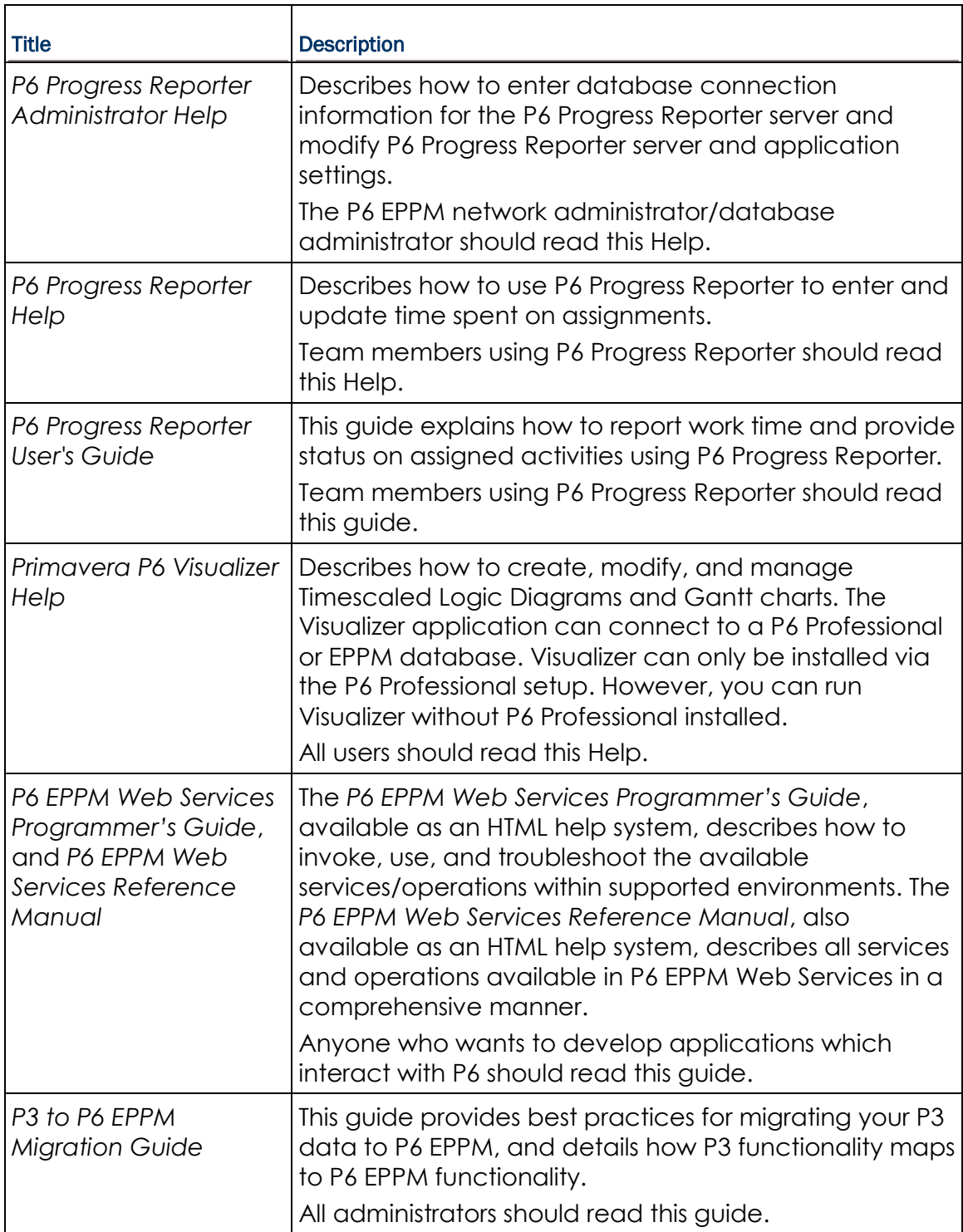

#### Distributing Information to the Team

You can copy the online documentation to a network drive for access by project participants. Each team member can then view or print those portions that specifically relate to his or her role in the organization.

Throughout this documentation, the Security Guidance icon  $\bigcirc$  helps you to quickly identify security-related content to consider during the installation and configuration process.

#### <span id="page-8-0"></span>Where to Get Training

To access comprehensive training for all Primavera products, go to:

http://education.oracle.com

#### <span id="page-8-1"></span>Where to Get Support

If you have a question about using Oracle products that you or your network administrator cannot resolve with information in the documentation or help, click http://support.oracle.com/. This page provides the latest information on contacting Oracle Global Customer Support, knowledge articles, and the support renewals process.

P6 EPPM integrates with different Oracle applications; when you create a Service Request, be sure to open the request with the proper Support team. To ensure you reach the proper Support team, enter the correct product information when you create the Service Request. Each product has its own support line.

- ▶ Use the **Primavera P6 EPPM** support line when you are having installation, configuration, or connection issues related to P6 EPPM.
- Use one of the following support lines when you are having installation or configuration issues that do not relate to P6 EPPM.
	- ▶ Oracle WebLogic Server
	- ▶ Oracle Database Server
	- ▶ BI Publisher
	- BPM
	- Oracle Webcenter Content Core Capabilities (formerly Universal Content Management)
	- ▶ Oracle Enterprise Manager
	- ▶ Oracle Access Manager
	- ▶ Oracle AutoVue

#### Access to Oracle Support

Oracle customers have access to electronic support through My Oracle Support. For information, visit http://www.oracle.com/us/support/contact-068555.html or visit http://www.oracle.com/us/corporate/accessibility/support/index.html if you are hearing impaired.

#### Using Primavera's Support Resource Centers

Primavera's Support Resource Center provides links to important support and product information. Primavera's Product Information Centers (PICs) organize documents found on My Oracle Support (MOS), providing quick access to product and version specific information such as important knowledge documents, Release Value Propositions, and Oracle University training. PICs also offer documentation on Lifetime Management, from planning to installs, upgrades, and maintenance.

Visit https://support.oracle.com/epmos/faces/DocumentDisplay?id=1486951.1 to access links to all of the current PICs.

PICs also provide access to:

- **Communities** are moderated by Oracle providing a place for collaboration among industry peers to share best practices.
- **News** from our development and strategy groups.
- **Education** contains a list of available Primavera product trainings through Oracle University. The Oracle Advisor Webcast program brings interactive expertise straight to the desktop using Oracle Web Conferencing technology. This capability brings you and Oracle experts together to access information about support services, products, technologies, best practices, and more.

For more information about working with Support, visit https://support.oracle.com/epmos/faces/DocumentDisplay?id=888813.2.

### <span id="page-10-0"></span>Introduction

This document assists administrators in configuring Oracle Identity Manager (OIM) to use with P6 EPPM. OIM is an enterprise identity management system that centrally administers user accounts and access privileges. It manages the entire user identity lifecycle to help your organization meet changing business and regulatory requirements and provides essential auditing, reporting, and compliance functionality.

## <span id="page-10-1"></span>About Connecting Oracle Identity Manager 11g to P6

The OIM connector includes a resource directory with all user attributes and two files—a JAR file to communicate with P6 EPPM and a dynamically generated XML file representing P6 users and their properties.

As an administrator, you can take advantage of the OIM connector to provision P6 EPPM users. With the help of P6 EPPM Web Services, the OIM connector helps you administer the complete user identity life cycles of P6 users. As a primary example, when you create a new user in OIM, it will also create a new user with the same user login name, password, email address, and personal name in the P6 EPPM database.

The core attributes and operations supported by the connector are listed below.

#### **Attributes**

The following user attributes are managed:

- ▶ Login Name
- ▶ Password
- ▶ E-mail Address
- Personal Name

#### **Operations**

The following operations are supported:

- ▶ Create User: Add a new user in P6 via OIM.
- Modify User: Modify an attribute, such as an e-mail address or personal name, in P6 via OIM.
- ▶ Delete User: Remove a user in P6 via OIM.

#### <span id="page-11-0"></span>Installing the OIM 11g Applications

Follow the steps below to install OIM and the other applications needed to use OIM:

- 1) Install Oracle Identity Manager (OIM). Refer to the following URL for documentation specific to this release: http://download.oracle.com/docs/cd/E14571\_01/install.1111/e12002/install001.htm# **CIHEJIIG**
- 2) After installing and configuring the Oracle Identity Manager Server for the first time, you must start the Oracle Identity Manager Managed Server. For information about starting the server, see "Starting the Stack" (http://download.oracle.com/docs/cd/E14571\_01/install.1111/e12002/start\_stop001. htm#CHDDIFCD) in the Oracle Identity Manager documentation (http://download.oracle.com/docs/cd/E14571\_01/install.1111/e12002/oidonly009.ht m).
- 3) Install P6 and P6 EPPM Web Services. Check that you have OIM, P6, and P6 EPPM Web Services up and running before moving on to the next step. P6 EPPM Web Services must be configured to run in cookie-based authentication mode.
- 4) Download the Oracle Identity Manager Connector for Primavera P6.
- 5) Extract the ZIP archive.
- 6) Copy the following Primavera-P6-EPPM.properties files to the **<IDM\_Home>\server\connectorResources** directory:
	- ▶ Primavera-P6-EPPM.properties
	- ▶ Primavera-P6-EPPM\_de.properties
	- ▶ Primavera-P6-EPPM en.properties
	- ▶ Primavera-P6-EPPM\_en\_US.properties
	- ▶ Primavera-P6-EPPM\_es\_MX.properties
	- ▶ Primavera-P6-EPPM\_fr.properties
	- ▶ Primavera-P6-EPPM\_ja.properties
	- ▶ Primavera-P6-EPPM\_pt\_BR.properties
	- ▶ Primavera-P6-EPPM\_ru.properties
	- ▶ Primavera-P6-EPPM\_zh\_CN.properties
	- ▶ Primavera-P6-EPPM\_zh\_TW.properties
- 7) Copy **primavera-p6eppm-prov.jar** to the **<IDM\_Home>\server\JavaTasks** directory.
- 8) Copy **p6ws-jaxws-client.jar** to the **<IDM\_Home>\server\ThirdParty** directory.

**Note**: The p6ws-jaxws-client.jar is not included in the OIM Connector ZIP archive; it is in the P6 EPPM Web Services client folder (for example, *P6EPPM\_HOME*\ws\client).

9) Save **PrimaveraP6EPPMProvOIM11gR2.xml** to a local drive.

10)(Only if applicable; otherwise, skip this step.) If you are using a WebLogic application server and the default settings are unsuccessful after first skipping this step:

In Windows:

- a. Edit the **StartWebLogic.cmd** file located in **weblogic\_home\user\_projects\domains\your\_domain\bin\** directory.
- b. Add **<IDM\_HOME>\server\ThirdParty\p6ws-jaxws-client.jar** as part of the **CLASSPATH**.

For example:

set

CLASSPATH=<IDM\_HOME>/server/ThirdParty/p6ws-jaxws-client.jar;%SAVE\_CLASSPA TH%

where <IDM\_HOME> is your IDM home directory (for example, C:\oracle\Middleware\Oracle\_IDM1)

c. Copy the **p6ws-jaxws-client.jar** to the **weblogic\_home\user\_projects\OIM\_domain\lib** directory.

In Unix:

- d. Edit the **StartWebLogic.sh** file located in **weblogic\_home/user\_projects/domains/your\_domain/bin/** directory.
- e. Add **<IDM\_HOME>/server/ThirdParty/p6ws-jaxws-client.jar** as part of the **CLASSPATH**.

For example:

SAVE\_CLASSPATH="<IDM\_HOME>/server/ThirdParty/p6ws-jaxws-client.jar:\${CLASSP ATH}"

where <IDM\_HOME> is your IDM home directory (for example, test/Middleware/Oracle\_IDM1)

- f. Copy the **p6ws-jaxws-client.jar** to the weblogic\_home/user\_projects/OIM\_domain/lib directory.
- 11) Set the **XEL\_HOME** variable in the **setenv** file:

In Windows:

- a. Edit the **setenv.bat** file located in **<IDM\_HOME>\server\bin\**.
- b. Set the path of the XEL\_HOME variable to the absolute path of <IDM\_Home>\server.

For example, if your IDM\_Home is the C:\oracle\Middleware\Oracle\_IDM1, then your path will look as follows:

set XEL\_HOME=C:\oracle\Middleware\Oracle\_IDM1\server

In Unix:

- c. Edit the **setenv.sh** file located in **<IDM\_HOME>/server/bin/**.
- d. Set the path of the XEL\_HOME variable to the absolute path of <IDM\_Home>/server.

For example, if your IDM\_Home is the test/Middleware/Oracle\_IDM1, then your path will look as follows:

XEL\_HOME="test/Middleware/Oracle\_IDM1/server"

12) Restart the OIM WebLogic Server.

#### <span id="page-13-0"></span>Configuring OIM 11g

Complete these steps before you begin connecting OIM 11g and P6.

1) Login to the OIM sysadmin console as an administrative user.

#### **For example**:

http://*OIM\_Host*:14000/sysadmin

- 2) In the **Configuration** section, click **Lookup**.
- 3) Click **Search** and scroll to find **Lookup.USR\_PROCESS\_TRIGGERS**.
- 4) Select **Lookup.USR\_PROCESS\_TRIGGERS**.
- 5) Change the Meaning for two codes:
	- a. Click the **Edit** button.
	- b. Locate **USR\_FIRST\_NAME**.
	- c. In the **Meaning** column, enter **Change Personal Name**.
	- d. Locate **USR\_LAST\_NAME**.
	- e. In the **Meaning** column, enter **Change Personal Name**.
- 6) Create a new code and meaning:
	- a. Click the **Create** button.
	- b. In the **Meaning** column, enter **Change Email**.
	- c. In the **Code** column, enter **USR\_EMAIL**.
- 7) Click **Save** and click **OK** to close the dialog box.

#### <span id="page-13-1"></span>Configuring the OIM Application to Work with P6

Follow the steps below to configure OIM and the other applications needed to use OIM:

1) Login to the OIM sysadmin console as an administrative user.

#### **For example**:

http://*OIM\_Host*:14000/sysadmin

- 2) Under the **System Management** section, choose **Import**.
- 3) In the **Deployment Manager Import** dialog box:
	- a. Browse to the **PrimaveraP6EPPMProvOIM11gR2.xml** file and select it.
	- b. Select **Add File**.
	- c. Enter the P6 EPPM Web Services parameters.

#### d. Select **View selections**.

**Note**: If a red X displays next to the **UD\_PM\_USER** parameter, a user already attempted to import or export that UD\_PM\_USR version. Right-click **UD\_PM\_USR** and select **Remove**.

- e. Select **Import** to complete the process.
- 4) In the **Configuration** section, click **IT Resource**.
- 5) Search for **Primavera EPPM Resource** and verify the Primavera Resource information you imported is correct.
- 6) In the **Configuration** section, click **Application Instances** then click **Create**.
	- a. Enter your information in the **Fill Name** and **Display Name** fields.
	- b. In **Resource Object** field, choose **Primavera P6 EPPM User**.
	- c. In **IT Resource Instance** field, choose **Primavera P6 EPPM IT Resource**.
	- d. Click **Save**.

**Note**: In OIM11gR2, you can provision users through **Application Instances**.

#### <span id="page-14-0"></span>Provisioning Users for OIM

Once you have configured OIM and P6, you will need to provision users in OIM. Provisioning users will ensure you can manage (create, delete, modify) user's profiles through both OIM and P6. For more information on provisioning, see the documentation included with OIM.

#### <span id="page-14-1"></span>Provisioning Users for P6

To provision users from OIM for P6:

1) Launch OIM Identity Self Service Console.

#### **For example**:

http://*OIM\_Hos*t:14000/oim

- 2) Navigate to **Users**.
- 3) Create a new user.
- 4) In the **Accounts** tab, click **Request Accounts**.
- 5) In the **Catalog**, select the **Application Instance** and click **Add to Cart**.
- 6) Click **Checkout**.
- 7) Click **Submit**.

#### <span id="page-14-2"></span>Modifying or Deleting OIM Users P6 Privileges

To modify or delete an OIM user's access to P6, follow the steps below.

To modify an account:

- 1) In **User Details** page:
	- a. Click **Modify User**.
	- b. Update the first name, last name, and email address.
	- c. Click **Submit**.

To delete an account:

- 1) In **User Details** page:
	- a. Go to the **Accounts** tab.
	- b. Click **Modify Accounts**.
	- c. Click **Submit**.
- 2) Click **Remove Accounts**.
- 3) Click **Submit** to revoke the user from P6.

Refer OIM11gR2 documentation for more information on creating, modifying, and removing users.